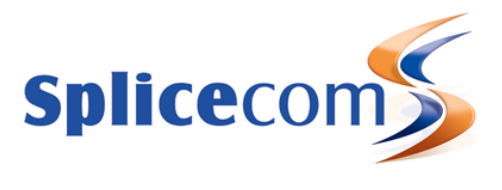

PCS 542 Quick Reference Guide

# Version 3.3/0714/1

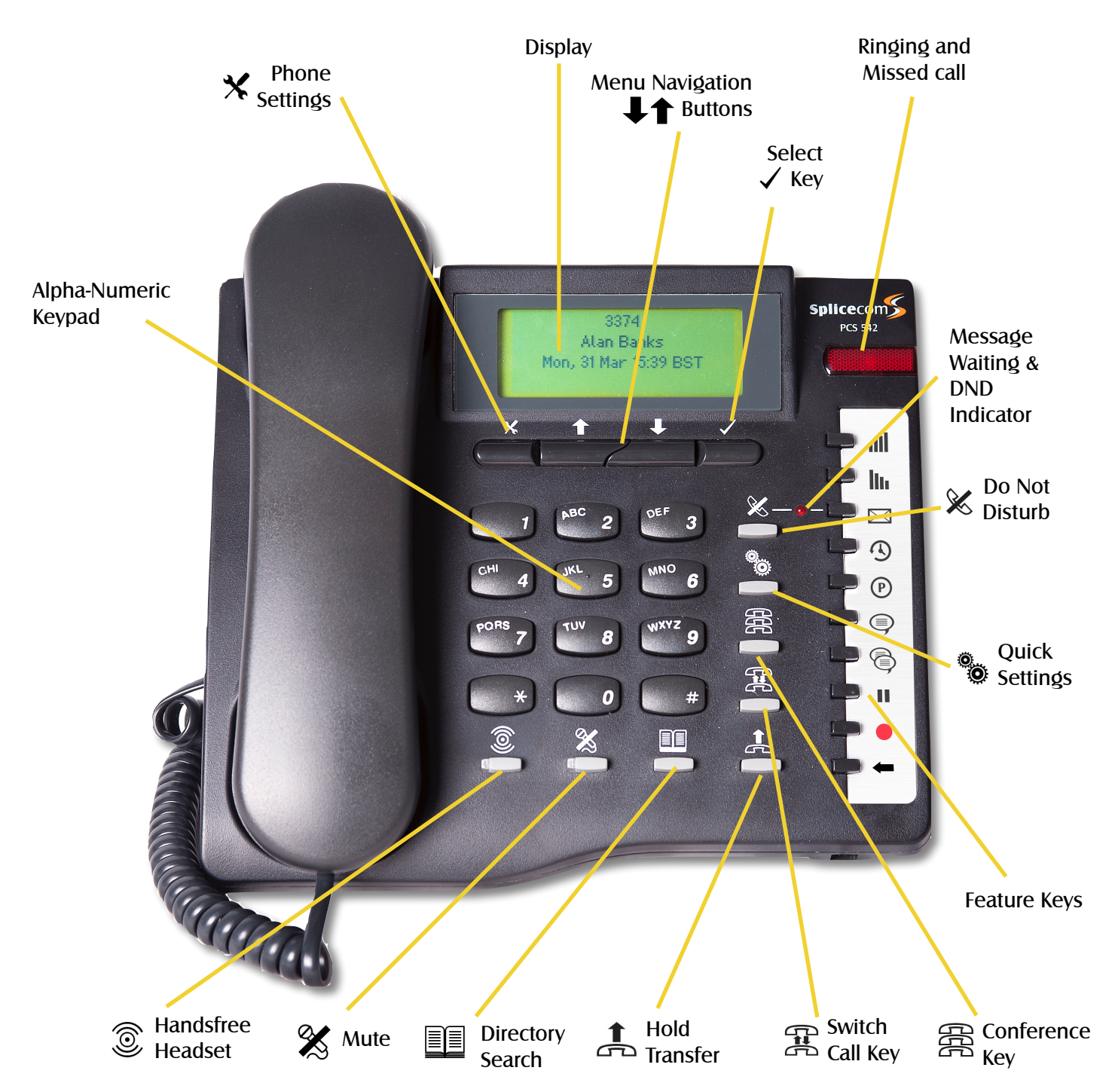

### Settings and Menu Control Buttons

Under your PCS 542's screen there are 4 buttons, these are used to navigate the PCS 542 menus and select/change your phones settings.

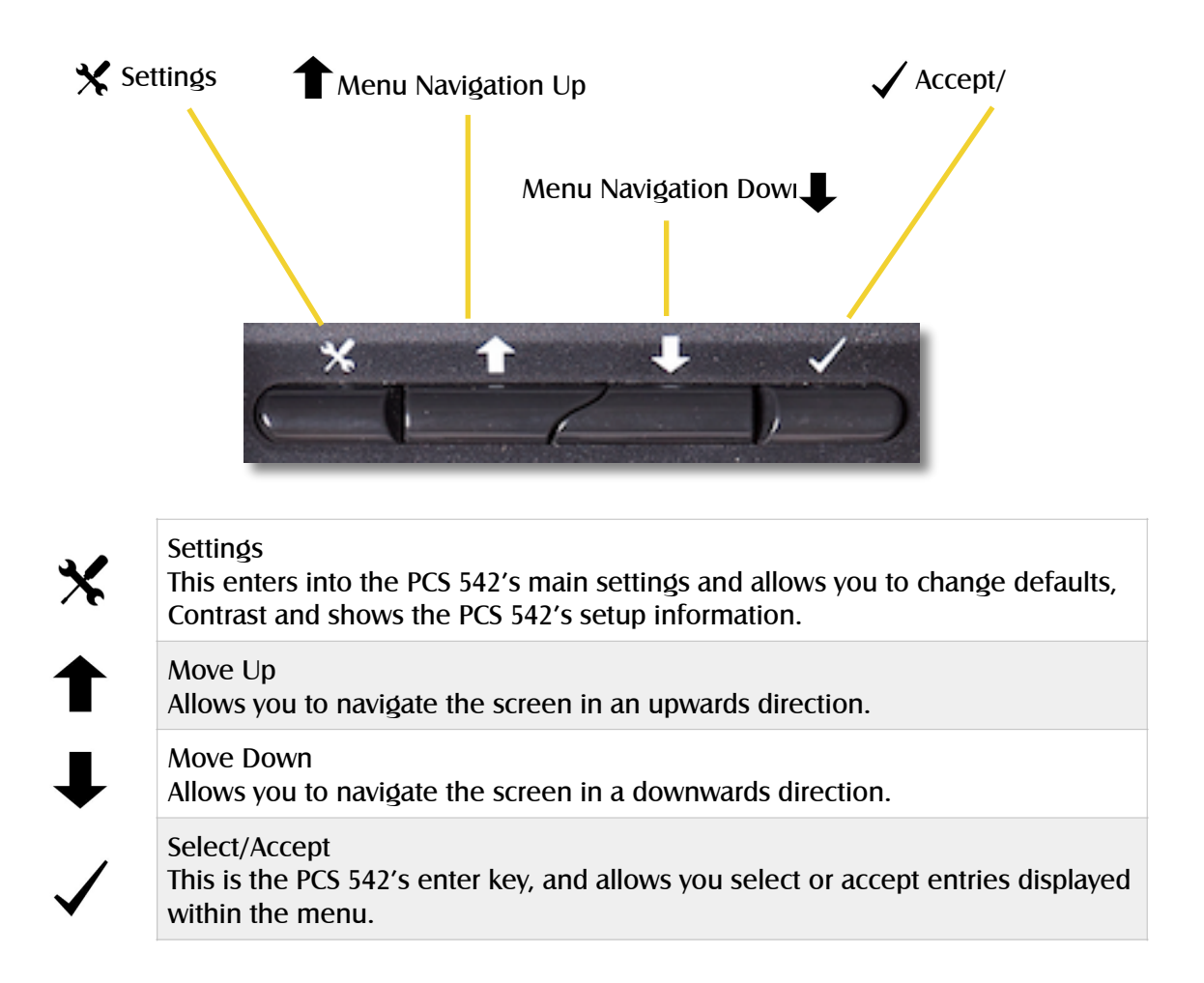

### Navigating the PC542 Menus

Using the Navigation keys to move around the menus to make changes to the phones settings or to make selections whilst making or receiving call there could be times where more than one option is available. To show this down arrow at the end of a highlighted line is displayed to inform you that there are more options available to choose from.

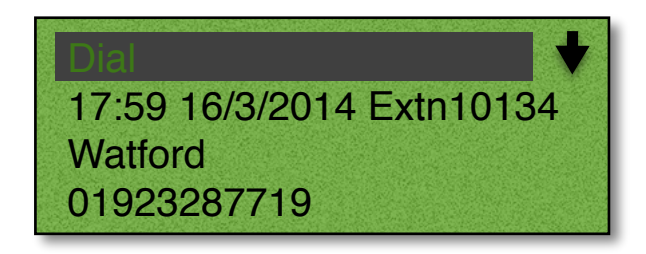

If you see an arrow at the end of a line this means that extra options are available, use the navigate keys to see the extra options Available.

# PCS 542 Quick Reference Guide

## Control Buttons (Continued)

The PCS 542 has 8 grey Function buttons that allow you to perform in call actions such as Hold, Conference, Divert and Status functions as well as directory searching.

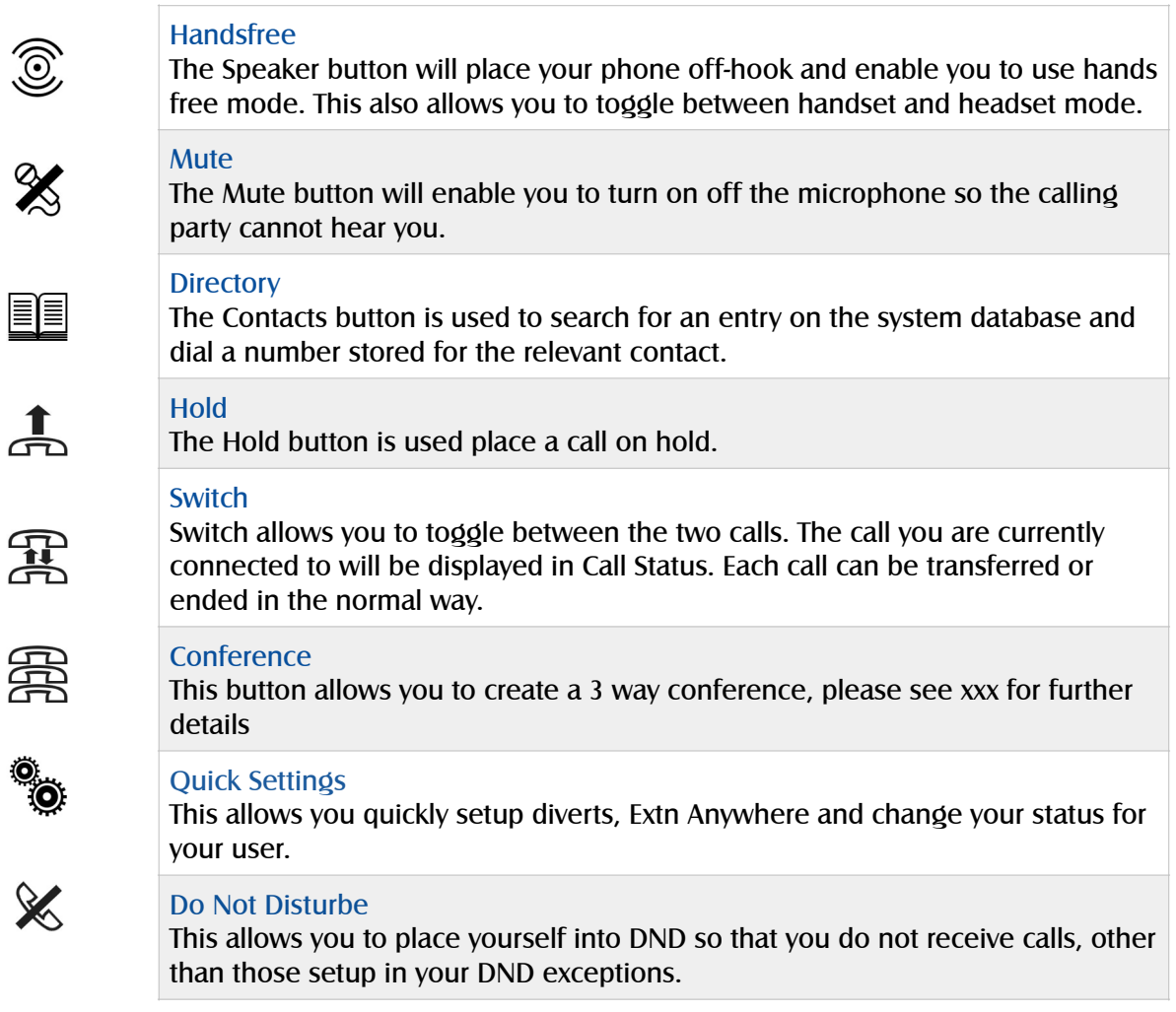

## Feature Keys

The 10 Feature Keys on the right hand side of the allow you to quickly access some of the most common phone features via a single button press. Pressing the button again returns you to the PCS 542's home screen.

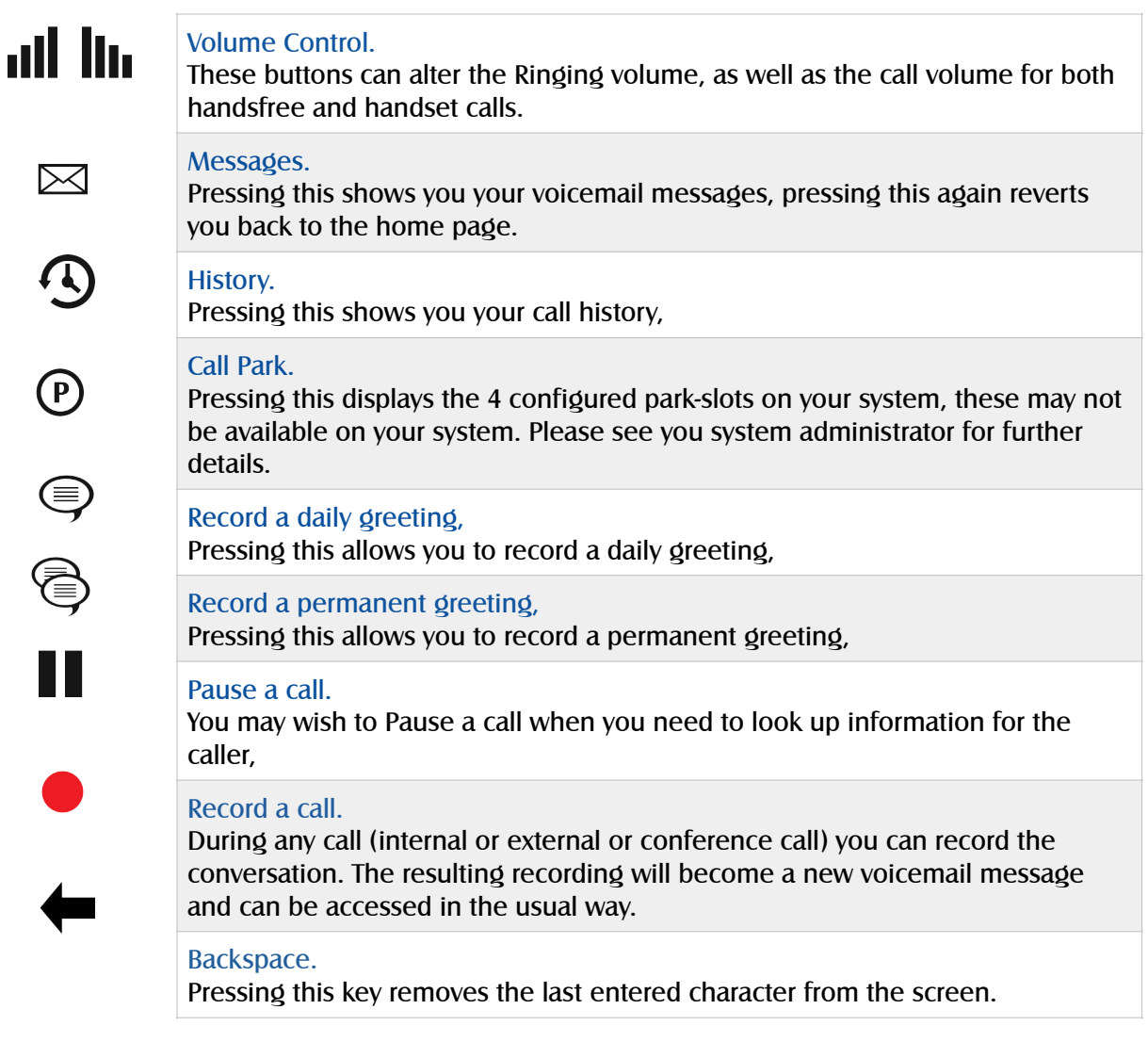

# PCS 542 Quick Reference Guide

### PCS 542 Connectors

The PCS 542 has 3 connectors at the rear of the phone these are used to connect to the PCS 542 to your network, PC and Headset.

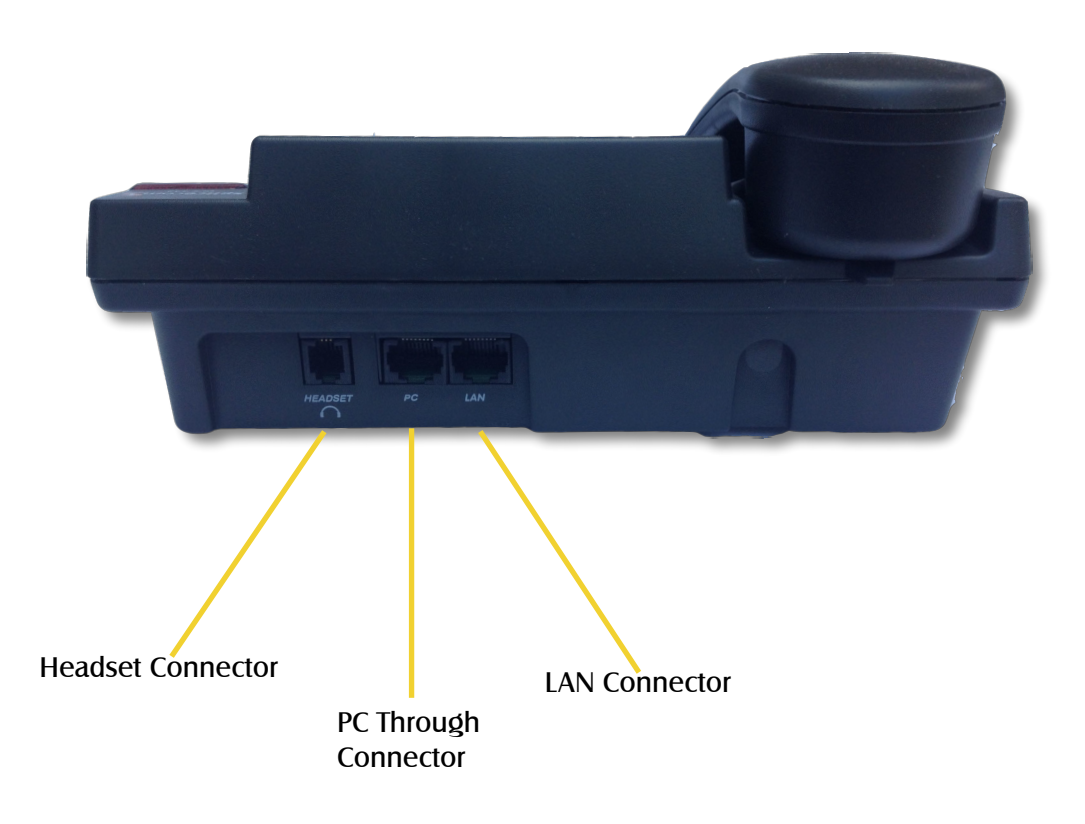

### Headset Connector

Use this to connect a standard headset to the PCS 542: Please note other manufactures headsets may be incompatible with the PCS 542.

### PC Through Connector

Your PC can be connected to your PCS 542 in certain circumstances: Please refer to your System Administrator for details. Please also note that removing the LAN cable or moving your phone will break the LAN connection to your PC if connected.

### Lan Connector

This is used to connect your PCS 542 to your office network, your phone is also powered from this socket by POE (Power over ethernet).

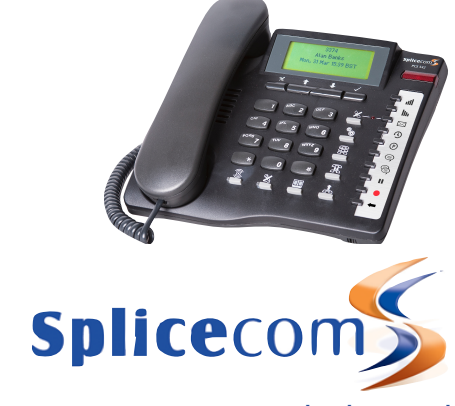

The Hall Business Centre, Berry Lane, Chorleywood Hertfordshire WD3 5EX Tel: 01923 287799 Fax: 01923 287722 Email: [info@splicecom.com](mailto:info@splicecom.com) Website: [www.splicecom.com](http://www.splicecom.com)